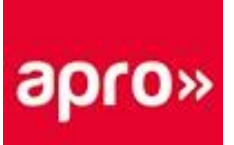

## **HYPERPLANNING AREA GENITORI**

Hyperplanning è il software utilizzato da *APRO Formazione* per la gestione del calendario con orari di corsi, docenti e aule.

Le credenziali di accesso alle Aree vengono assegnate dall'Ufficio Pianificazione alla prima creazione del genitori e vengono comunicate via mail.

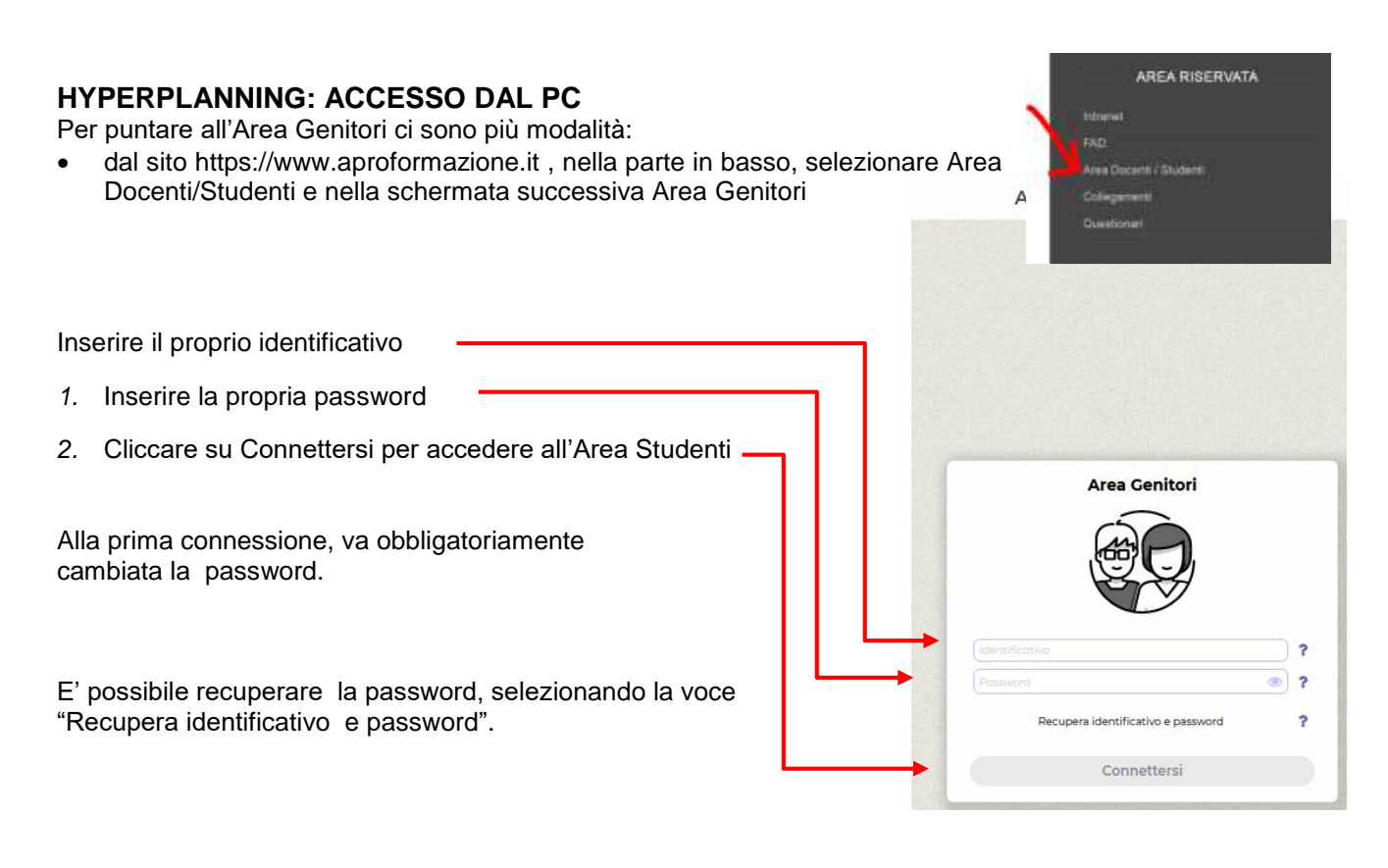

E' possibile accedere direttamente alla Guida online cliccando sul tasto **in contra la contra la contra la contra** in basso a destra oppure tramite il collegamento diretto [https://doc.index-education.com/it-it/hp-net/2022/parents/.](https://doc.index-education.com/it/hyperplanning/docenti/)

? Documentazione

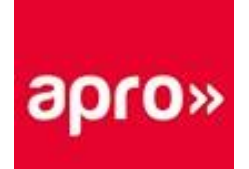

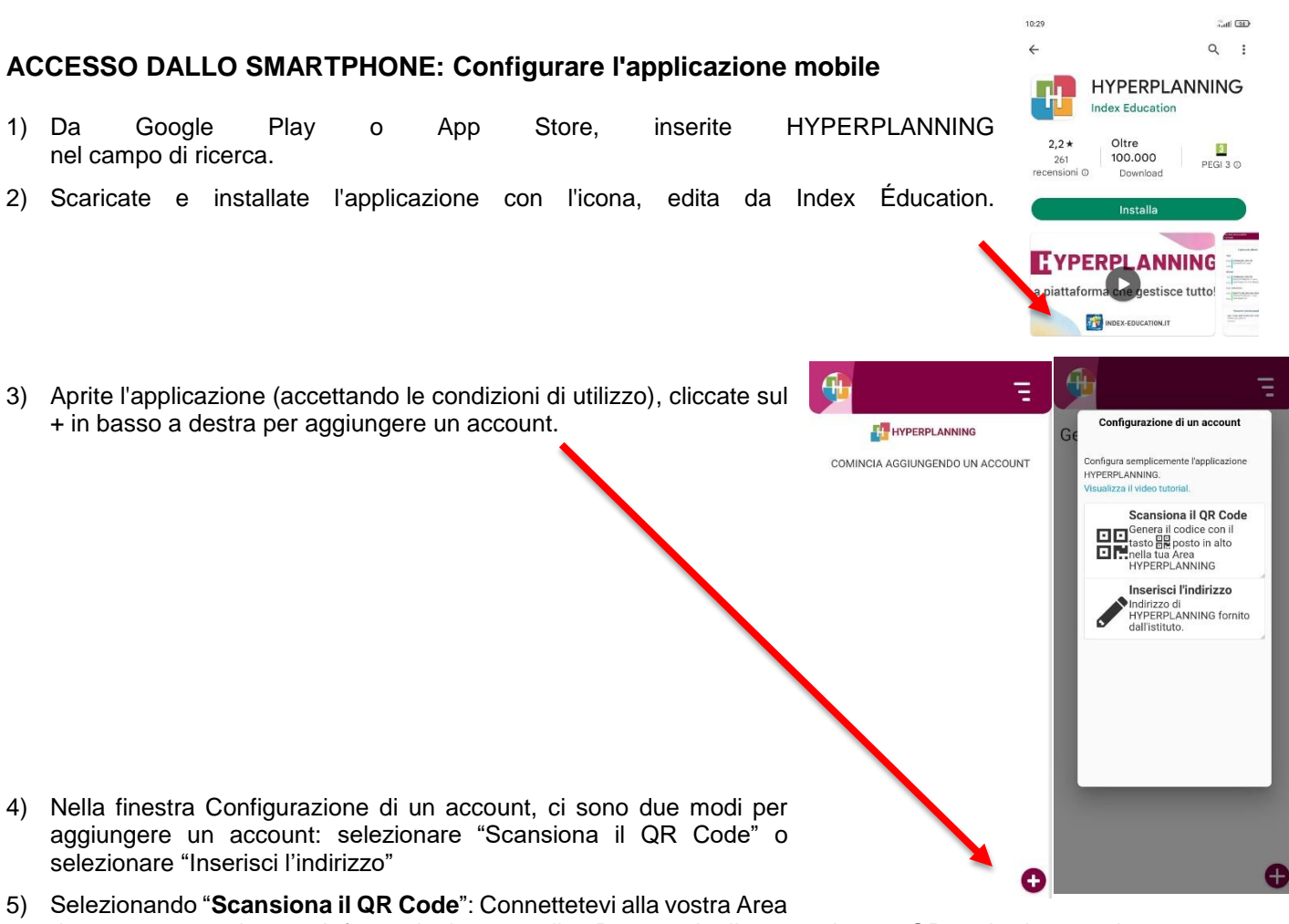

da computer, andate su Informazioni personali > Parametri, cliccate sul tasto QR code da scansionare con l'applicazione mobile (oppure direttamente dal tasto accanto al vostro nome sulla barra in alto).

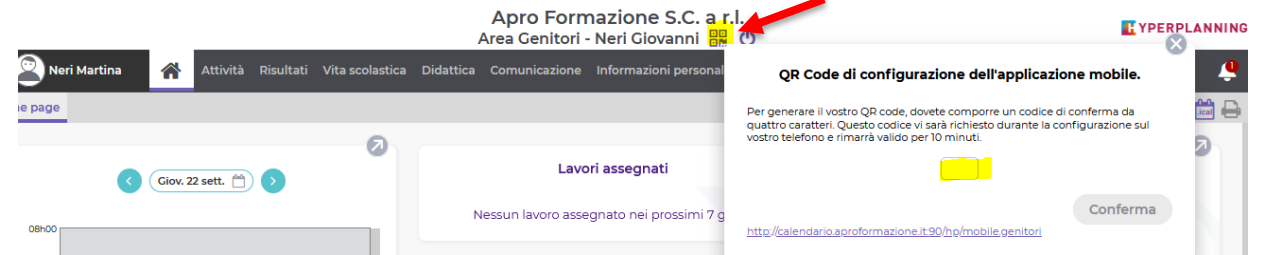

- 6) Nella finestra che si apre, inserite un codice di 4 cifre a vostra scelta per generare il QR code e poi confermate.
- 7) Scansionate il QR code con l'applicazione mobile dal vostro smartphone.

Selezionando "**Inserisci l'indirizzo**" l'URL da utilizzare compare sotto il QR Code generato al punto 6 ( è il seguente<http://calendario.aproformazione.it:90/hp/mobile.genitori>)

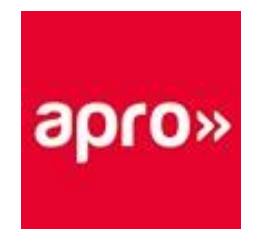

## **AREA GENITORI DA PC**

Dalla homepage si ha una visione d'insieme sulle informazioni più recenti nella propria Area. Per avere più dettagli o per vedere informazioni più vecchie, cliccate sul titolo del widget: verrete rediretti automaticamente sulla pagina corrispondente.

In particolare si possono vedere:

- le Assenze del proprio figlio (si vedono anche in Vita Scolastica > Resoconto delle assenza)
- delle annotazioni inserite come Promemoria (si vedono anche in Vita Scolastica > Promemoria)

Per navigare nella vostra Area utilizzate il menu e i sotto-menu disponibili nella parte superiore della pagina. Se si hanno più figli che frequentano l'istituto, cliccate sul nome accanto all'icona della home page per consultare i dati relativi a ciascuno di essi.

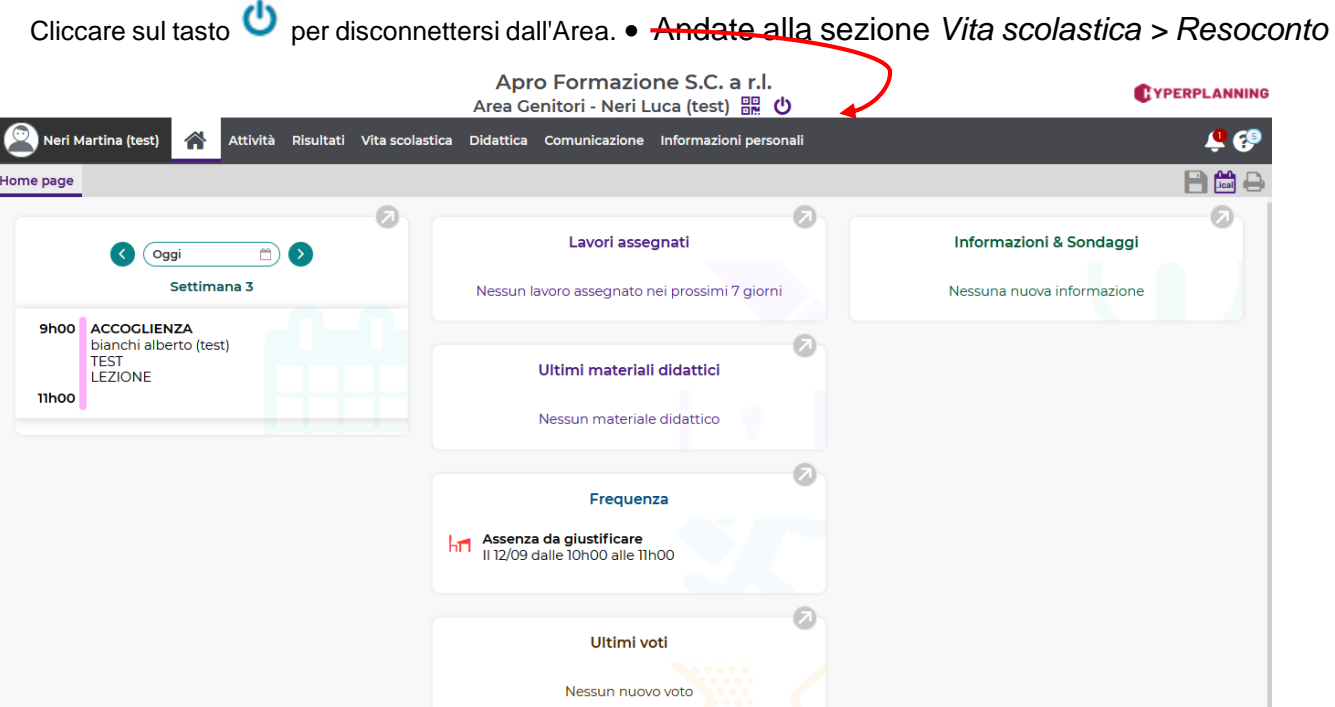

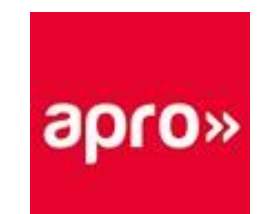

## **GIUSTIFICAZIONE DELLE ASSENZE**

Dalla Home Page, selezionando l'assenza da giustificare si viene indirizzati alla sezione Vita scolastica > Resoconto delle Assenze.

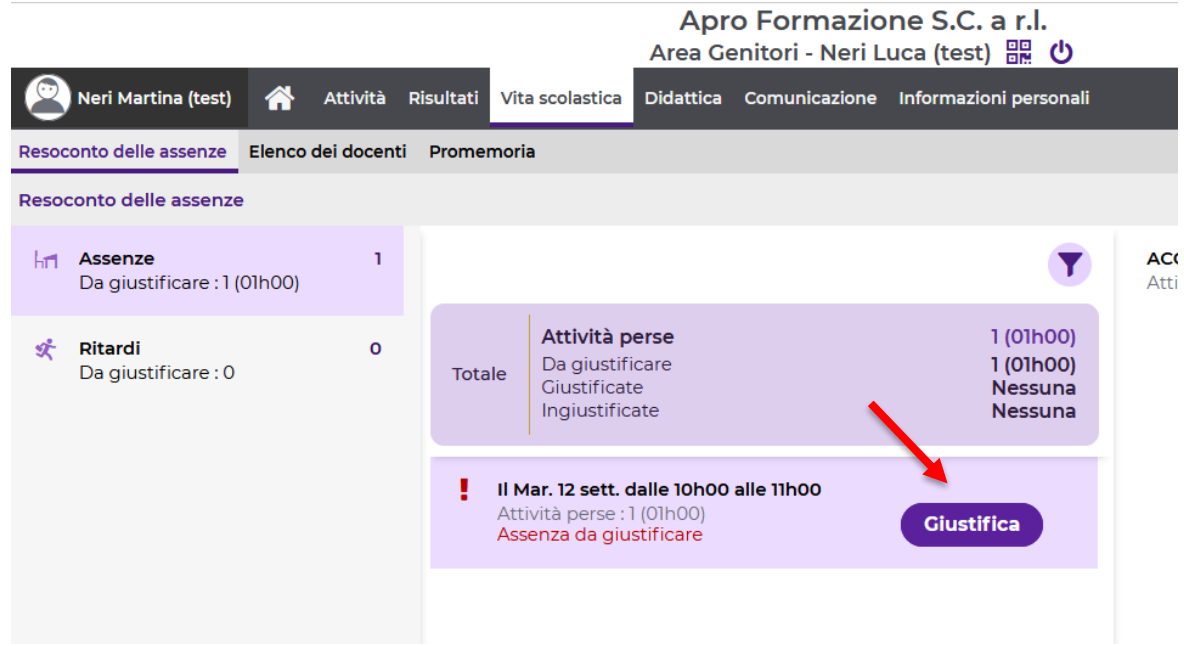

- In Assenze, nel menu di sinistra, viene indicato se delle assenze sono in attesa di giustificazione (i ritardi vengono sempre gestiti come assenze)
- Fate clic su **Giustifica** sull'assenza o il ritardo interessati;
- Nella finestra che compare indicate
	- o il motivo dell'assenza o del ritardo
	- o se il caso lo richiede, la giustificazione da allegare
	- o se il caso lo richiede, un commento.
	- o **Confermate**

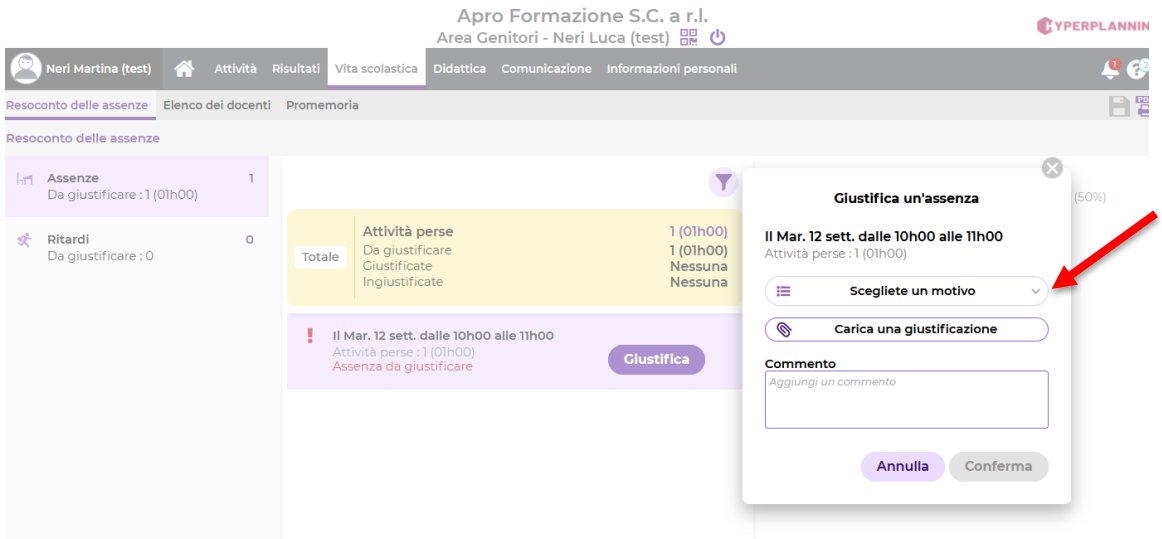